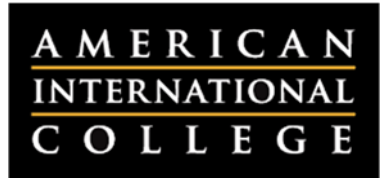

## **Copying a Course into a New Shell**

As each semester begins you may wish to copy content from a prior iteration of your course into your new shell. The **Course Copy** function allows you to move your content forward without carrying over enrollments and student work. This document outlines the steps for copying a full course using Blackboard's Course Copy function.

1. Log into Blackboard and click to enter the course that contains the content you want to copy. This is the "originating" course. **Note:** You must be enrolled as an instructor in this course.

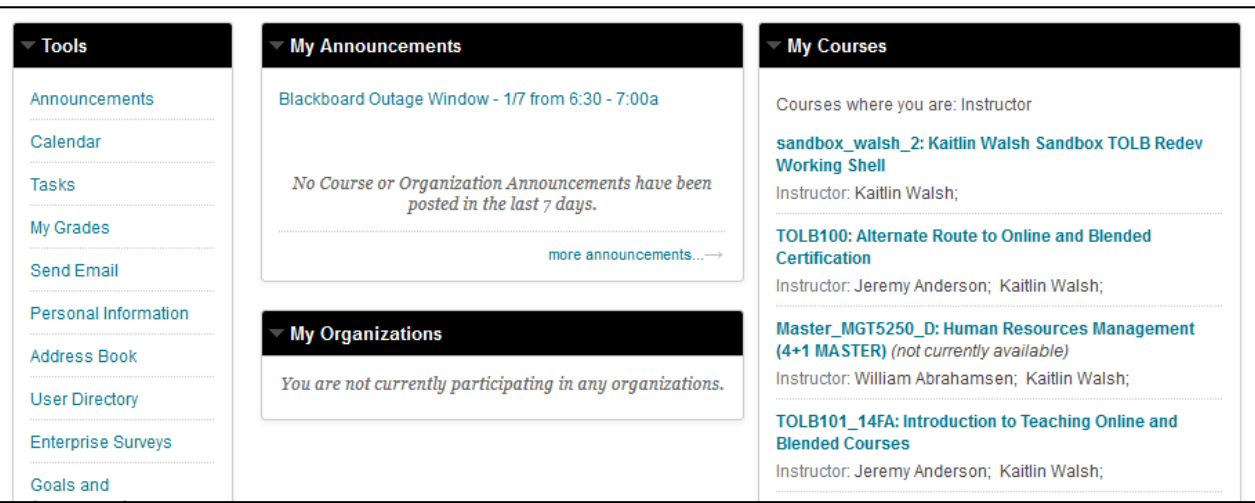

2. Once inside your originating course, locate the Control Panel. Click on the **Packages & Utilities** button and select **Course Copy**.

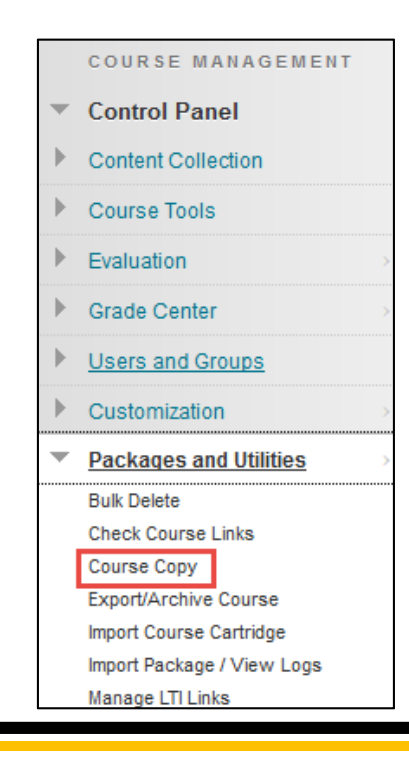

3. The Course Copy page will load. Press the **Browse** button to search for your "destination course." Note: you must be enrolled as an instructor in the destination course.

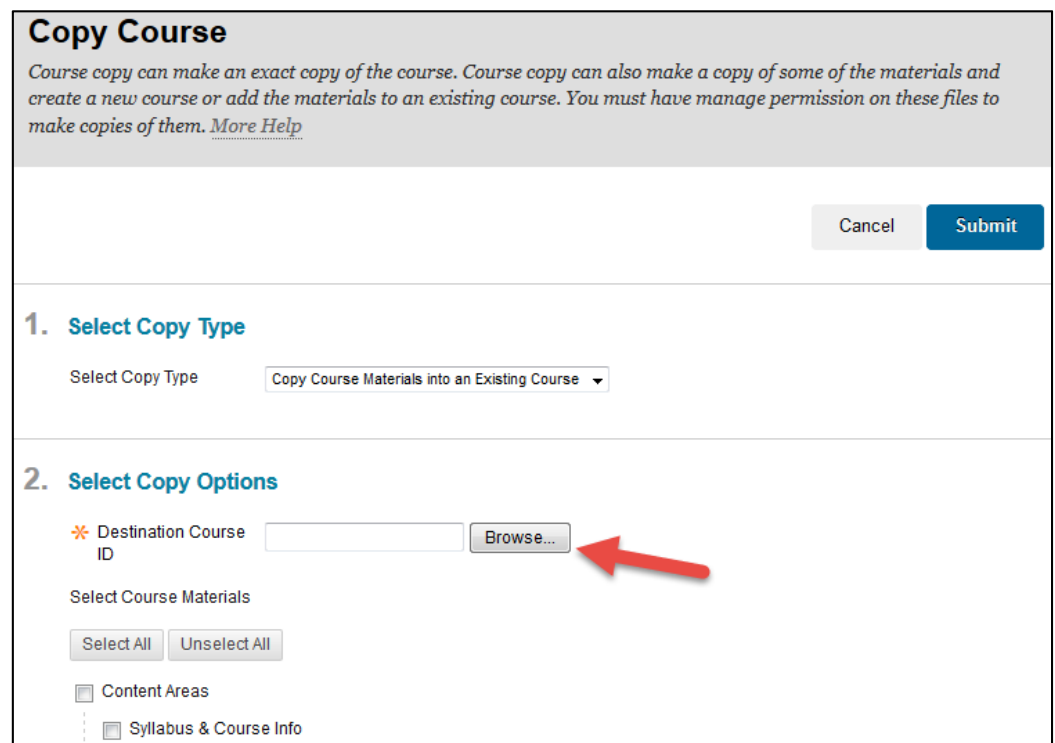

4. A dialogue box will open to list all of the courses in which you are an instructor. Click the radio button next to your destination course and press the **Submit** button at the bottom of the page.

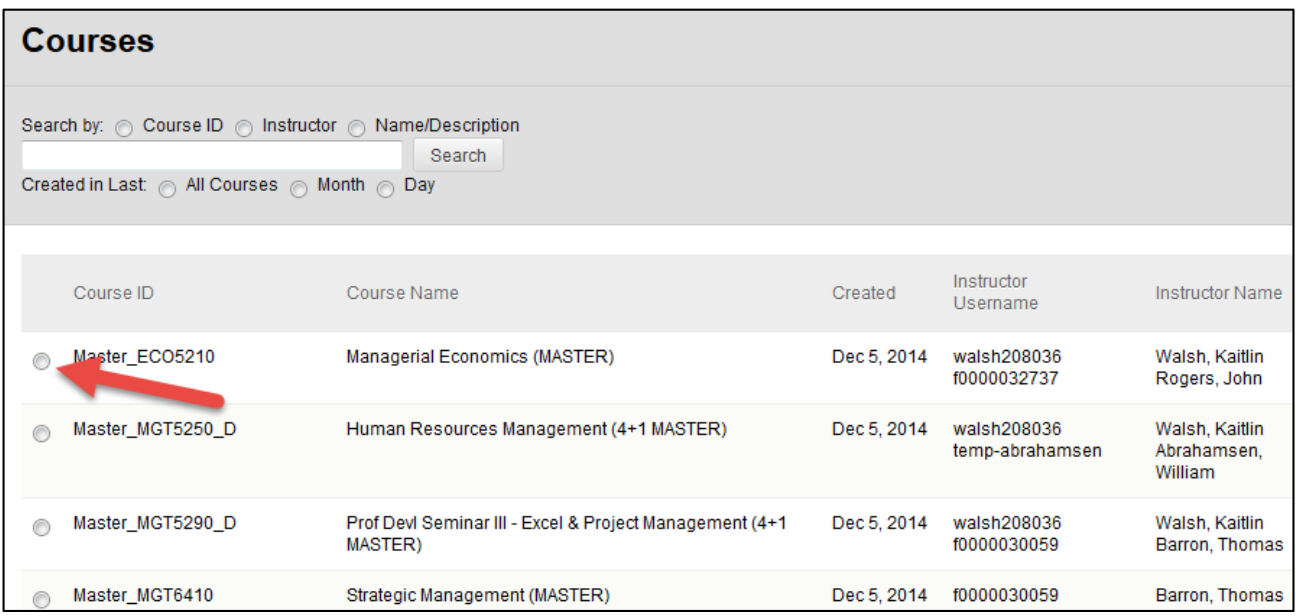

5. You will be returned to the Course Copy form and the Destination Course field will be filled.

Press the button to **Select All** of the course contents for copying. Alternately, you can select individual pieces of the course to copy by checking specific boxes.

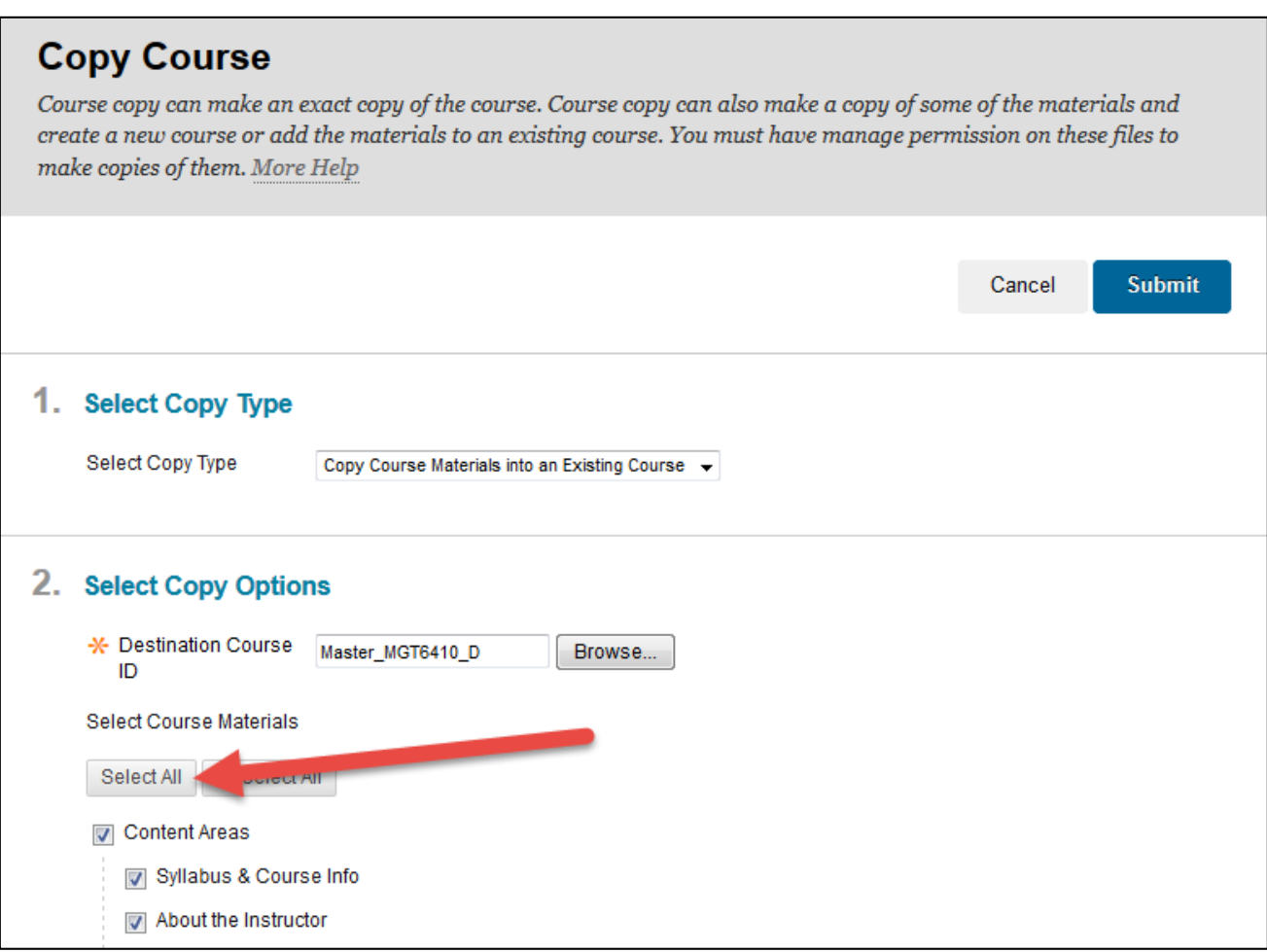

6. With all of the desired content selected, press the **Submit** button to initiate the course copy. An email will be sent to your AIC address when the copy is completed.

## *Important Points to Remember when Copying Your Course*

- The course copy process is not immediate. Be sure to wait until you receive an email confirmation before working on the rest of your course. If you do not receive an email, submit a Help Desk ticket at http://webhelpdesk.aic.edu. Do not attempt to re-copy the course, as this may result in duplicate content.
- Course copies can create duplicate menu buttons or Grade Center items. Be sure to check **all** course menu buttons and the Grade Center to locate your content or delete duplicates.
	- o Course menu buttons that do not contain any items will have a grey box next to the button name. This indicates that these buttons are safe to delete.
	- o If you have duplicate Grade Center columns, click on the drop‐down menu next to the item header. If there is an option to delete, then the column is safe to delete. If you only see options to hide the column, then this column should remain in the Grade Center.